To get started in Google Drawings, first watch the <u>instructor overview of Google Drawings</u> and play around creating drawings. Another helpful resource is <u>Create and Edit Drawings</u>.

## Assignment:

- 1. You are to use Google Drawings and make a picture following the instructions below.
- 2. Set the drawing's dimensions to Widescreen 16:9. Go to File > Page setup and choose Widescreen 16:9

| Page setup    |        |
|---------------|--------|
| Widescreen 16 | i:9 ‡  |
| ок            | Cancel |

3. Insert a textbox with your name. Move and size it, change the line color to red, the fill color to light blue and the text color to white. Make the font Cambria 60 point. Then resize the textbox and font size so your name fills it.

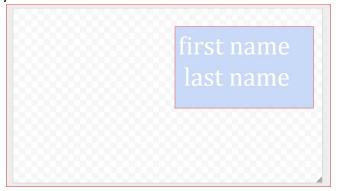

4. Insert a red line as shown, and make the line weight 4px. Next insert the green line as shown, make the line weight 16px. Notice it overlaps the red line.

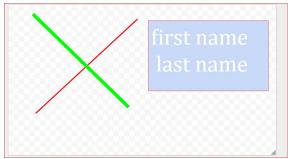

5. Insert the diamond shape. Make the line color orange and the line weight 8 Px. Make the fill color light yellow 3. Your pic should look similar to the following:

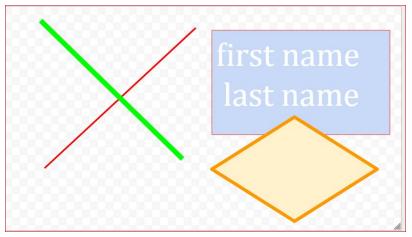

6. Make the orange diamond go behind the textbox by selecting the diamond and then choosing Arrange> Order> Send to back, as shown below.

| mat                              | Arrange Too | ols Tab | ole Hel      | p All        | changes saved in D             | rive         |     |
|----------------------------------|-------------|---------|--------------|--------------|--------------------------------|--------------|-----|
|                                  | Order       |         |              | ٠            | Bring to front                 | Ctrl+Shift+† | - 1 |
|                                  | Align hori  |         |              | 2            | Bring forward<br>Send backward | Ctrl+1       |     |
|                                  | Align vert  | ically  |              | 1            |                                |              | 1   |
| Center on page Distribute Rotate |             | •       | Send to back | Ctrl+Shift+↓ | C                              |              |     |
|                                  |             |         |              | *            | /                              |              |     |
|                                  | Group       |         | Ctrl+A       | lt+G         |                                |              |     |
|                                  | Ungroup     | Ctrl+   | Alt+Shi      | ft+G         | X                              |              |     |
|                                  | Regroup     |         |              |              |                                |              |     |

- 7. Make the red line go in front of the green line by clicking the red arrow and choosing Arrange> Order> Bring to front.
- 8. Insert a Pentagon arrow (it is a shape) and type the name of the mascot of your high school centered in it. Make the text color purple and the background color (the shape's fill color) your high school's color. Make the font size appropriate so the text fits.

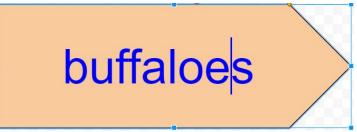

 Group the lines together as one object. To do so, select the red line, then use Ctrl key and click the green line to select both of the lines. With both lines selected, group them as one item by clicking Arrange> Group (see next page)

| Arrange          | Tools Table        | Help       |  |
|------------------|--------------------|------------|--|
| Order            | Order              |            |  |
| Align            | Align horizontally |            |  |
| Align vertically |                    | +          |  |
| Cente            | Center on page     |            |  |
| Distri           | bute               | Þ          |  |
| Rotat            | te                 | •          |  |
| Grou             | p Ct               | Ctrl+Alt+G |  |
| Ungro            | oup Ctrl+Alt+      | Shift+G    |  |
| Regro            | oup                |            |  |

10. With the two lines grouped as one item, click on one of the lines and move it down and to the right. The two lines should move together. So it should look similar to this:

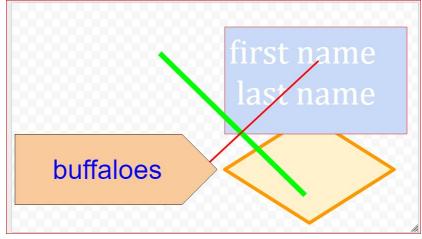

11. Ungroup the the two lines by selecting the lines, and then click Arrange >Ungroup. Then select the red line and move it toward the top as shown. Your finished pic should look similar to this:

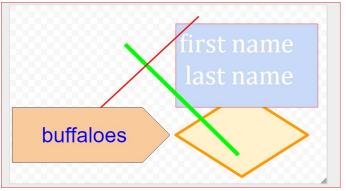

- 12. Regroup the lines together as one object. To do so, select the red line, then use Ctrl key and click the green line to select both of the lines. With both lines selected, group them as one item by clicking Arrange> Group.
- 13. Name the google drawing **yourname-Cool Pic** and put in your BCIS 1305 YourName Google folder.
- 14. Download the picture as a Jpeg file and name it **yourname-Cool Pic.jpg**. You do this by choosing File>Download as> JPEG image.
- 15. In Blackboard, submit the following for **Cool Pic Business Graphics Assignment**:
  - 1. **The clickable link to BCIS 1305 yourname** folder. Because your BCIS 1305-yourname folder has been shared with me previously, I should be able to access it.
  - 2. yourname-Cool Pic.jpg which you downloaded